# **Local Playback Software User Manual (V2.0)**

Thank you for purchasing our product. This manual applies to Local Playback software, please read it carefully for the better use of this software. The contents in this manual are subject to change without notice.

# **Contents**

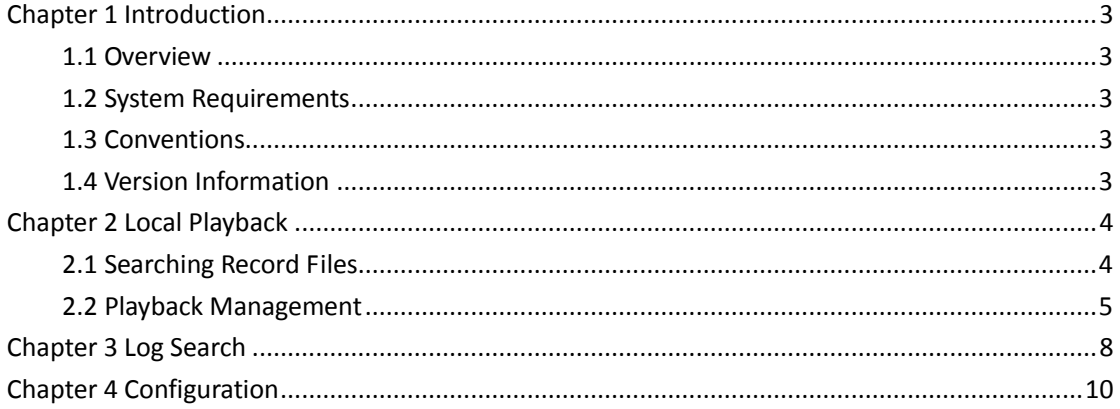

# **Chapter 1 Introduction**

### <span id="page-3-1"></span><span id="page-3-0"></span>**1.1 Overview**

The Local Playback software can be used to play back the record files from the Storage Server and Encoding Server of iVMS-4200 client software. You can also play back the record files by connecting the hard disk of the device (e.g., DVR, NVR and DVS) or the hard disk that stores record files from Remote Backup software to the PC on which the Local Playback software is installed.

### <span id="page-3-2"></span>**1.2 System Requirements**

**Operating System:** Microsoft Windows XP / Windows 2003 32-bit, Windows 7 / Windows 2008 32-bit or 64-bit **CPU:** Intel Pentium IV 3.0 @ 3.00 GHz or above **RAM:** 1G or above **Video Card:** RADEON X700 Series **Video Memory:** 256MB or above **Display:** 1024\*768 resolution or above

### <span id="page-3-3"></span>**1.3 Conventions**

In order to simplify the description, we define the "Local Playback software" as "software" in the following chapters.

### <span id="page-3-4"></span>**1.4 Version Information**

After installing the software successfully, run the software and click  $\hat{t}$  About to view the version information of the software.

### **Chapter 2 Local Playback**

<span id="page-4-0"></span>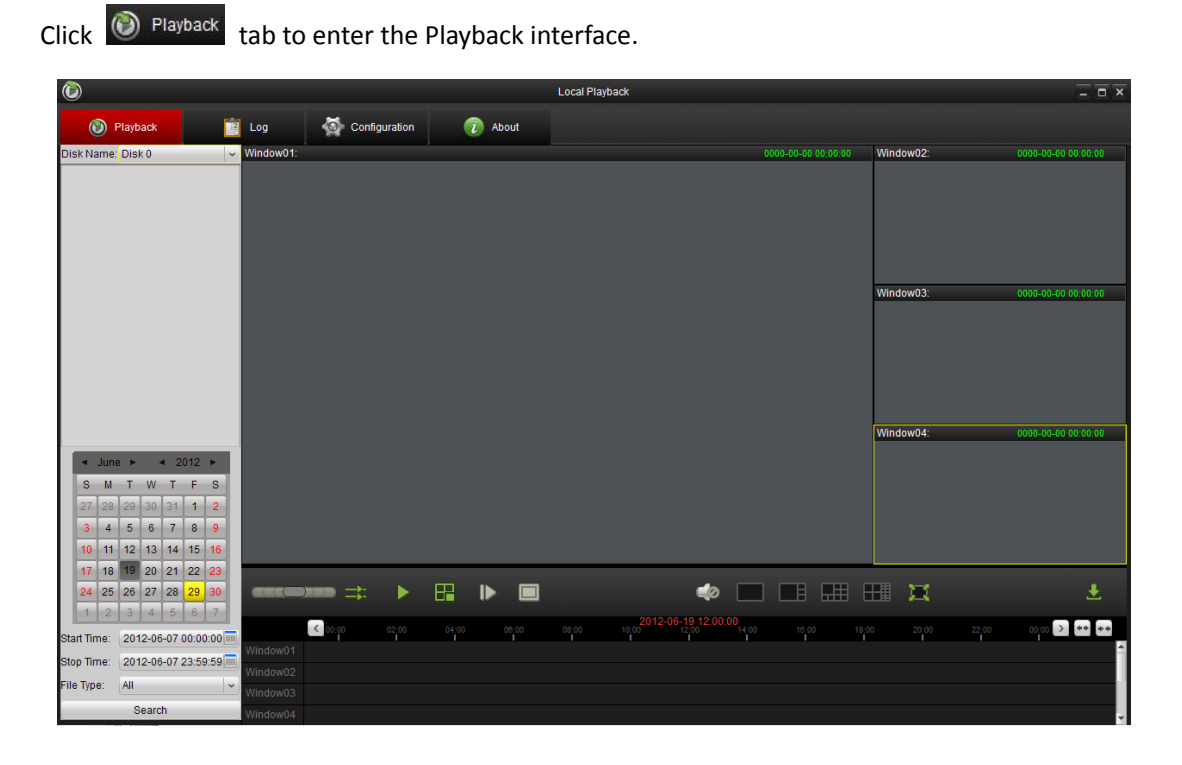

# <span id="page-4-1"></span>**2.1 Searching Record Files**

#### *Steps:*

- 1. Select a disk that stores record files in Disk Name dropdown list. The channels which have record files stored in the disk will be listed.
- 2. Check  $\blacksquare$  checkbox before the channel to select the channel.

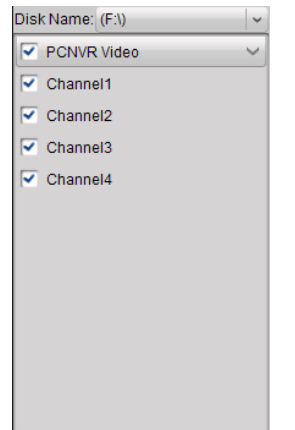

3. Select the date you want to search record files. Set the start time, end time and file type to restrict the searching condition. Click  $\Box$  Search to search the record files.

*Note:* If there are record files for the channels in that day, the icon for that day in the

calendar will be displayed as  $\frac{24}{10}$ . Otherwise, it will be displayed as  $\frac{16}{16}$ .

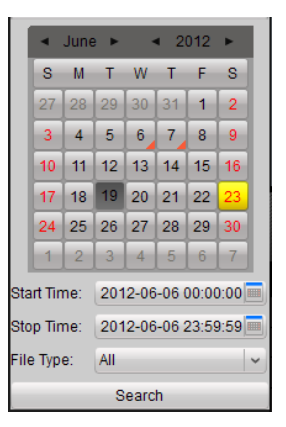

4. If there are record files found, the timeline will show the time duration of the record files.

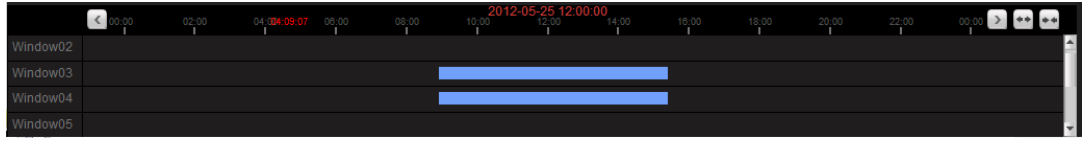

5. You can click  $\Box$  to move the timeline and click  $\Box$  to zoom in or zoom out the timeline. You can also drag the timeline to move it.

### <span id="page-5-0"></span>**2.2 Playback Management**

After searching out the record files, you can click the timeline to play back the record file from that time point. Or you can drag a channel that has record files from the channel list to the display screen.

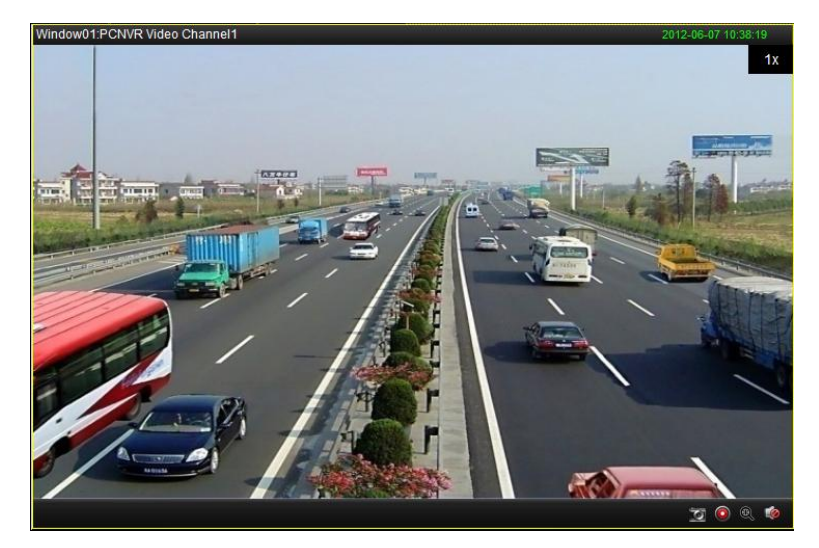

Icon Description

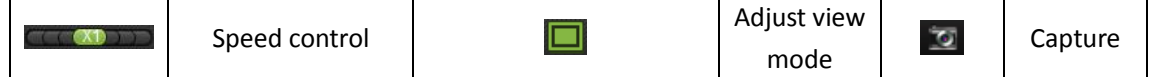

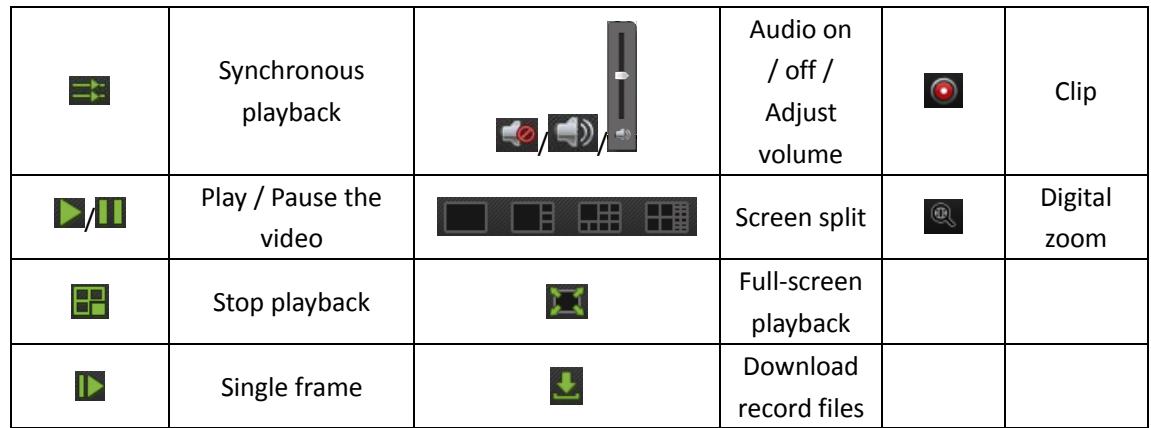

#### *Notes:*

- 1. Up to 16-ch synchronous playback is supported.
- 2. The saving path for the captured pictures, clips and downloaded files can be set in Configuration interface. Please refer to *Chapter 4 Configuration* for detailed information.
- 3. You can also use the right-click menu which will pop up when right-clicking in the playback screen.

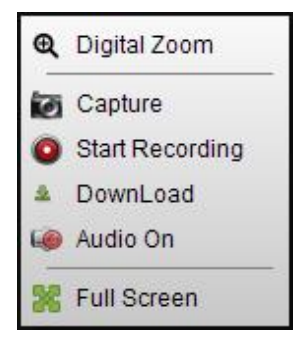

#### **Download Record Files**

You can download the record files to the designate path in your PC.

#### *Steps:*

1. When playing back the record file, click  $\blacktriangleright$  to enter the Files Download interface.

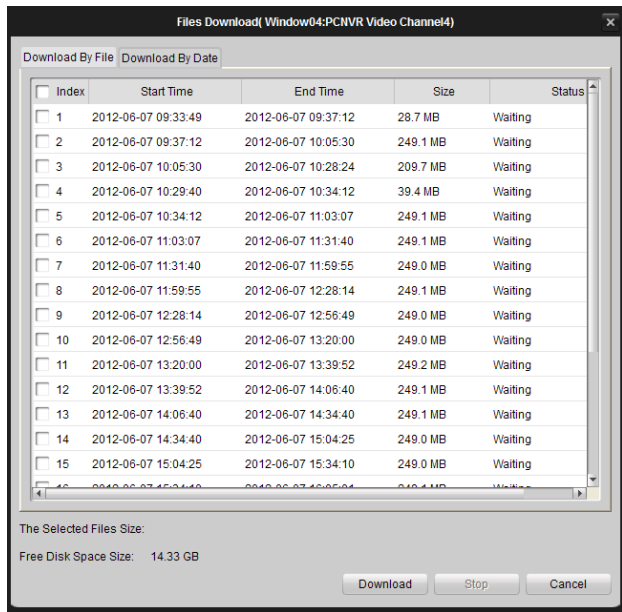

- 2. You can download record files by file or by time.
- 3. Click Download By File to download files by file. Check M checkbox to select the files you want to download. Click **Download** to start downloading files. During the downloading process, you can click  $\frac{Step}{top}$  to stop downloading.
- 4. Click Download By Date to download files by time. Check  $\blacksquare$  checkbox before the time duration and set the start and end time. Click  $\Box$  Download to start downloading files. During the downloading process, you can click  $\Box$  stop downloading.

*Note:* The saving path for the downloaded files can be set in Configuration interface. Please refer to *Chapter 4 Configuration* for detailed information.

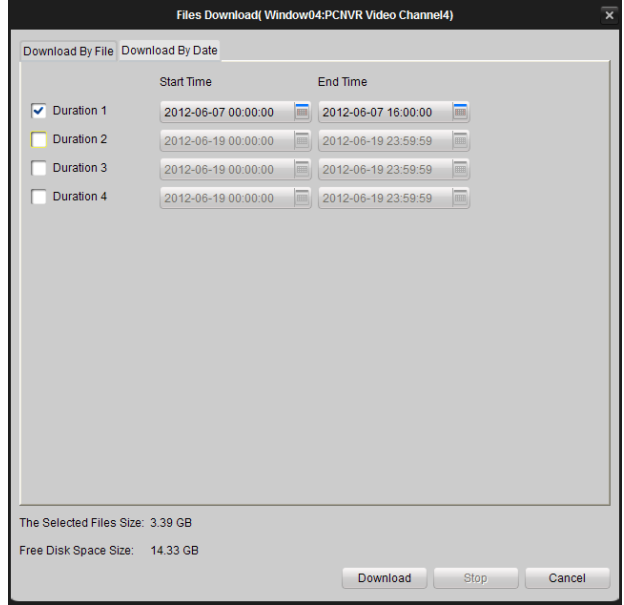

# **Chapter 3 Log Search**

<span id="page-8-0"></span>Click  $\frac{1}{2}$   $\frac{1}{2}$  tab to enter the Log Search interface. You can view the log files that are stored in the hard disk of DVR, NVR or DVS.

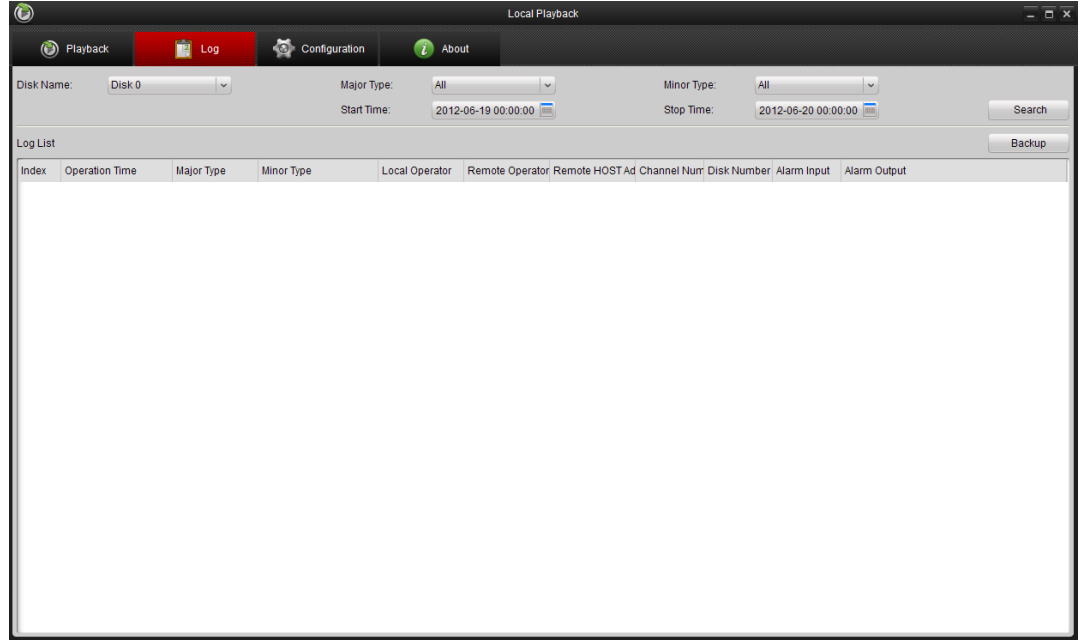

#### *Steps:*

1. Select a hard disk of DVR, NVR or DVS in Disk Name dropdown list; set the major type, minor type, start time and stop time; click Search to search the log files.

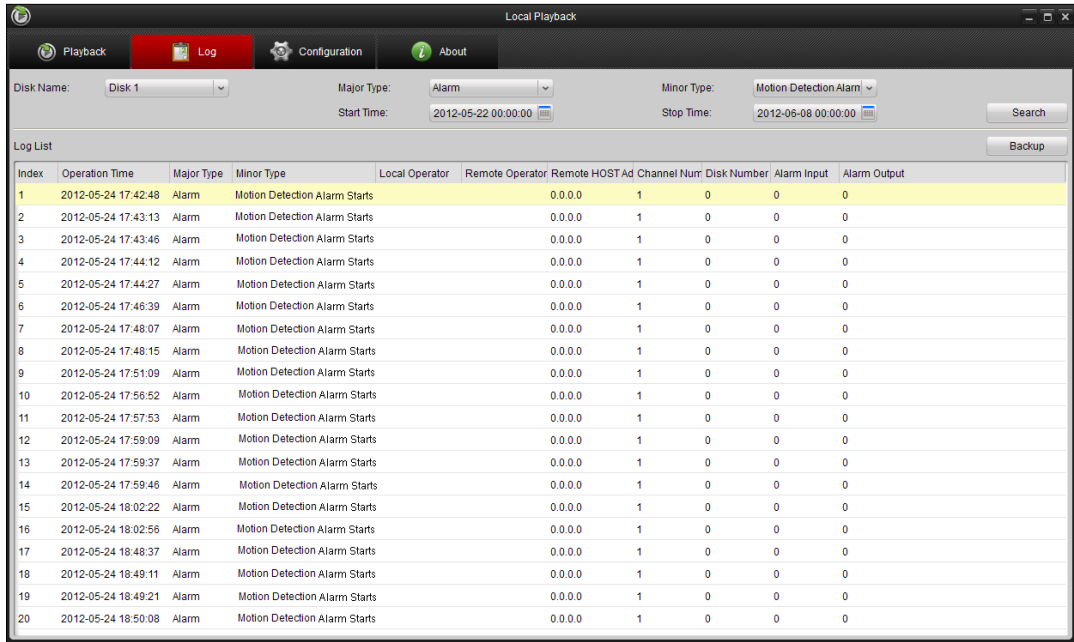

2. You can click  $Backup$  to back up the log files found.

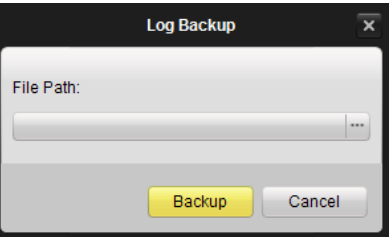

3. Click  $\overline{\phantom{a}}$  to set the saving path and the name for the log files. Click  $\overline{\phantom{a}}$  Backup to back up the log files.

# **Chapter 4 Configuration**

<span id="page-10-0"></span>Click **the Configuration** tab to enter the Configuration interface. You can set the saving path for the captured pictures, clips and downloaded files.

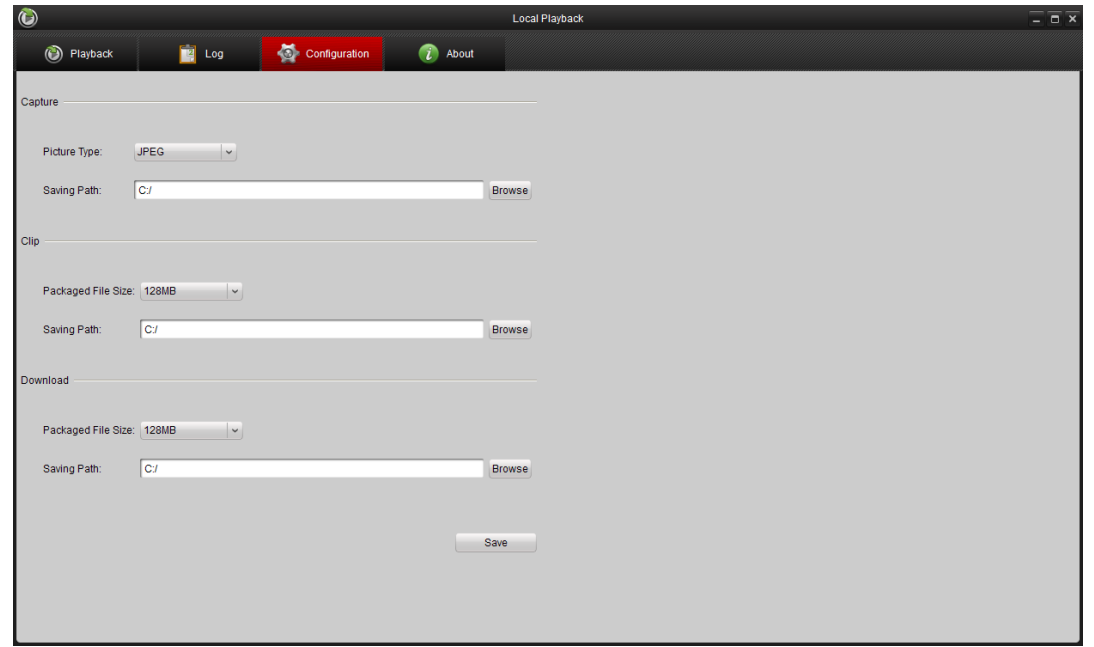

*Steps:*

- 1. Set the type for the captured pictures and click  $\frac{Brouse}{Brouse}$  to configure the saving path for the captured pictures.
- 2. Select the size of packaged file for the clips and click  $\frac{Brouse}{Brouse}$  to set the saving path for the clips.
- 3. Choose the size of packaged file for the downloaded files and click  $\frac{Brouse}{Brouse}$  to set the saving path for the downloaded files.
- 4. Click Save to apply the settings.